## HTTPサーバ経由でAPICコントローラを再イメ ージングする手順

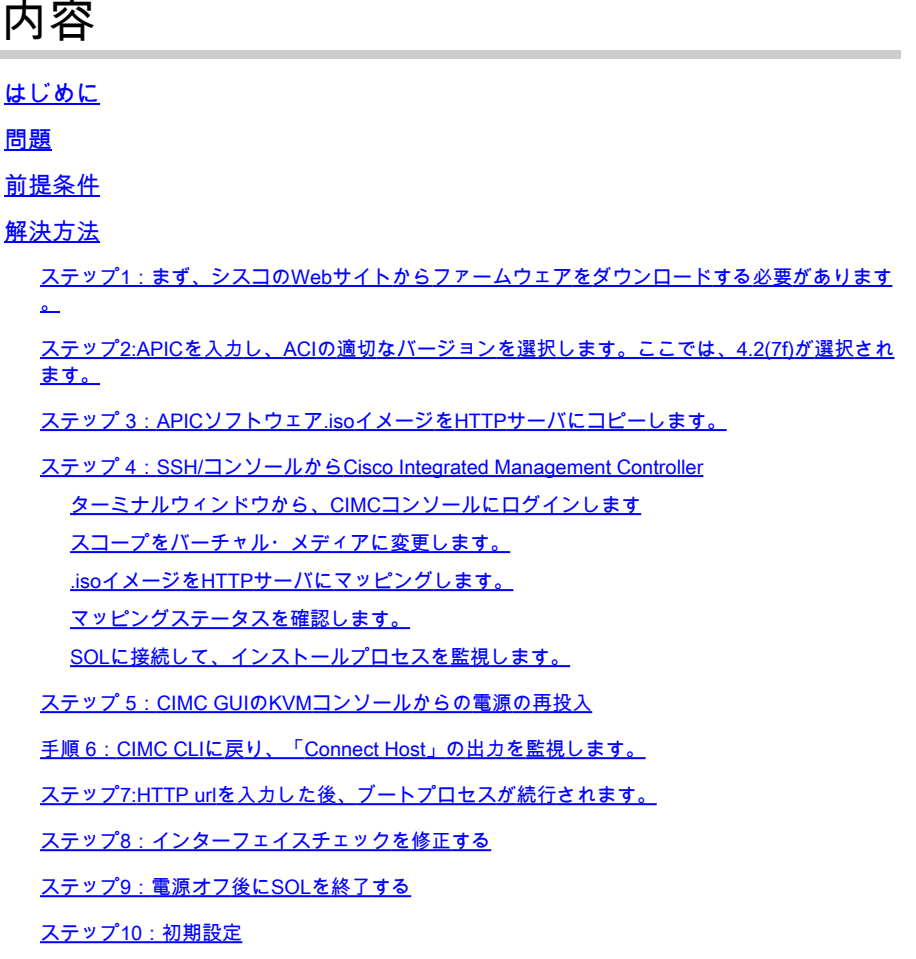

## はじめに

このドキュメントでは、HTTPサーバを使用してAPICを再イメージングする方法について説明し ます。

## 問題

APICクラスタの故障やL2/M2からL4/M4へのハードウェア移行が発生した場合、機能を復元する ために個々のAPICデバイスの再イメージングが必要になる場合があります。この手順では、 HTTPサーバを使用してAPICを1つずつ再イメージングする合理化されたアプローチを紹介します 。これにより、中断を最小限に抑えてクラスタのリカバリを高速化できます。

再イメージングが必要なAPICデバイスごとに、このプロセスを順番に繰り返します。すべての APICのイメージが再作成されたら、必要に応じてクラスタ設定を復元し、機能を検証するための 徹底的なテストを実施します。

この簡潔な手順によって効率的なAPICリカバリが可能になり、管理者はクラスタの障害に迅速に 対応し、ネットワーク運用を効果的に復元できます。

#### 前提条件

- 1. CIMCにはOOB IPアドレスを設定する必要があります。
- 2. APICリリースノートを確認し、どのAPICソフトウェアイメージに再イメージングする必要 があるかを確認します。
- 3. ソフトウェアイメージをsoftware.cisco.comから取得します。
- イメージのMD5チェックサムが、Cisco.comで公開されているものと一致することを確認し 4. ます。
- 5. APICイメージをHTTPサーバにアップロードします。

解決方法

HTTPサーバを使用してAPICを再イメージングするには、次の手順が必要です。

ステップ1:まず、シスコのWebサイトからファームウェアをダウンロードする必 要があります。

software.cisco.com/download を開く.

ステップ2:APICを入力し、ACIの適切なバージョンを選択します。ここでは、 4.2(7f)が選択されます。

#### 例:

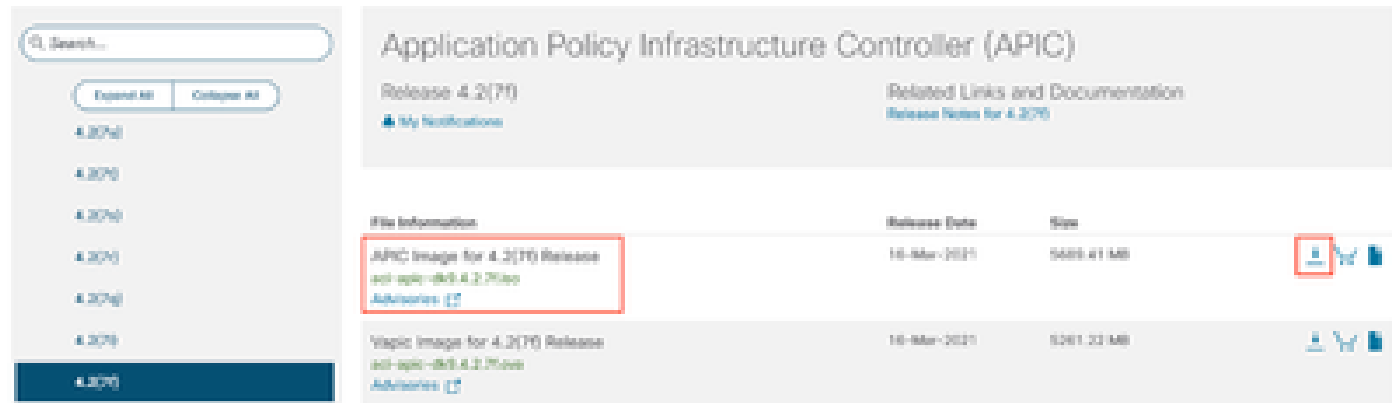

## ステップ 3:APICソフトウェア.isoイメージをHTTPサーバにコピーします。

例: - [http://x.x.x.x/iso/](http://10.197.204.4/iso/)

## $\Leftarrow$

# Index of /iso

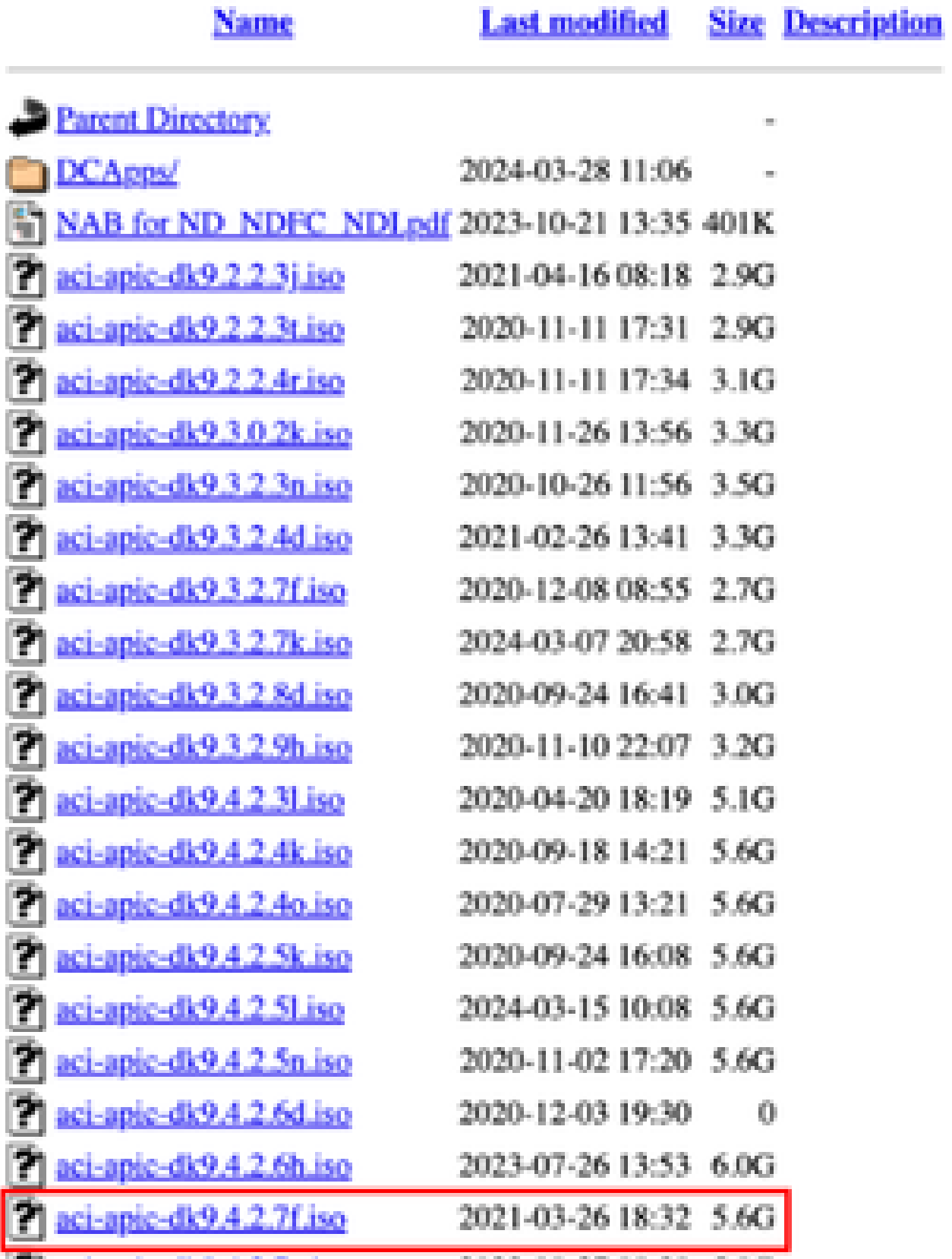

ステップ 4:SSH/コンソールからCisco Integrated Management Controller

## • ターミナルウィンドウから、CIMCコンソールにログインします

<#root>

 **# ssh admin@cimc\_ip** 

ここで、cimc\_ipはCIMC IPアドレスです。例:

#### <#root>

**# ssh admin@x.x.x.x**

**admin@x.x.x.x's password:**

**system#**

• スコープをバーチャル・メディアに変更します。

<#root>

**system# scope vmedia**

**system /vmedia #**

• .isoイメージをHTTPサーバにマッピングします。

<#root>

**system /vmedia # map-www volume\_name http://http\_server\_ip\_and\_path iso\_file\_name**

場所:

- volume nameは、ボリュームの名前です。
- http\_server\_ip\_and\_pathは、HTTPサーバのIPアドレスと.isoファイルの場所へのパスです。
- iso filenameは、.isoファイルの名前です。

```
注:http_server_ip_and_pathとiso_filenameの間にはスペースがあります
```
例:

system /vmedia # map-www apic http://x.x.x.x/iso/ aci-apic-dk9.4.2.7f.iso Server username: admin Server password: Confirm password:

注:/\*ここで認証が必要ない場合は、Enterキーを押すだけです

• マッピングステータスを確認します。

<#root>

system /vmedia #

**show mappings detail**

Map-StatusがOKと表示されている必要があります。

例:

#### <#root>

system /vmedia #

**show mappings detail**

```
Volume apic:
        Map-Status: OK
        Drive-Type: CD
        Remote-Share: http://x.x.x.x/iso/
        Remote-File: aci-apic-dk9.4.2.7f.iso
        Mount-Type: www
        Mount-Options: noauto,username=admin,password=********3
        system /vmedia #
```
• SOLに接続して、インストールプロセスを監視します。

#### <#root>

system /vmedia #

**connect host**

## ステップ 5:CIMC GUIのKVMコンソールからの電源の再投入

Power > Power Cycle System (cold boot)の順に選択して、コントローラの電源を再投入します

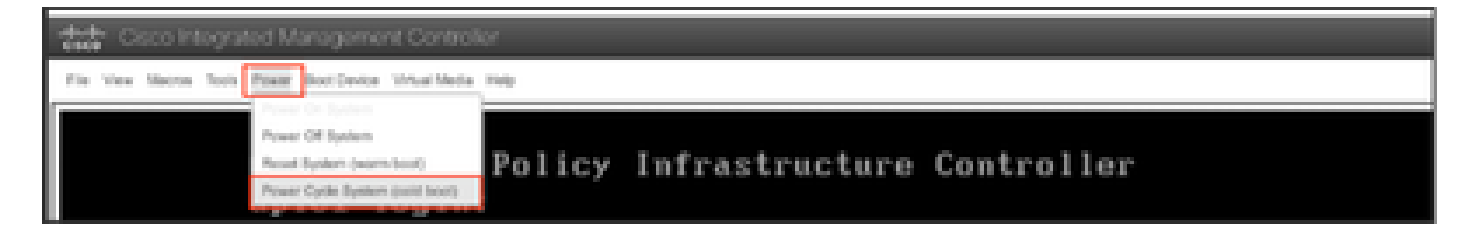

SOLコンソールから:ブートプロセス中に画面を確認し、適切な時点でF6キーを押してブート選 択メニューに入る準備をします。

例:

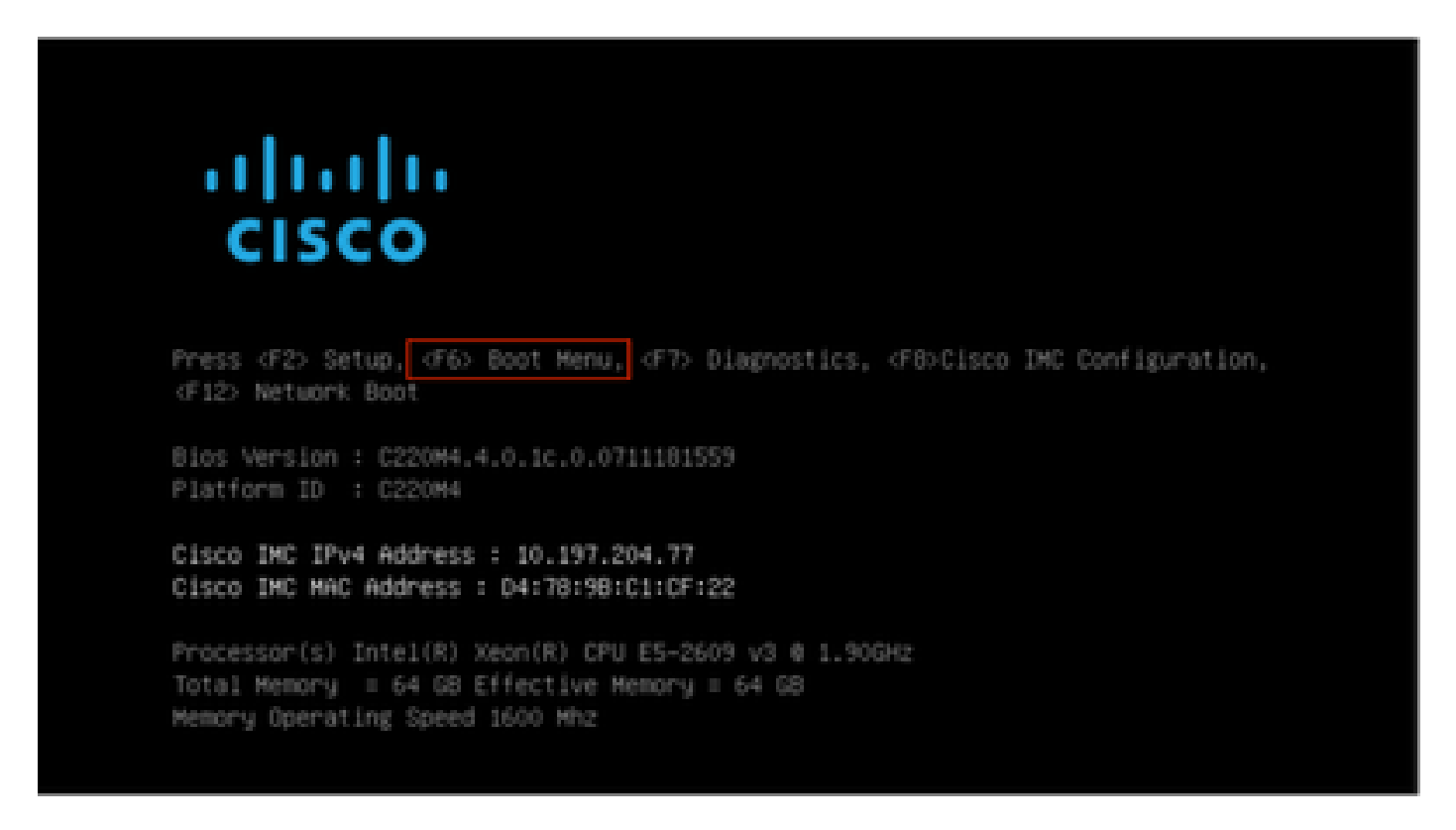

F6キーを押した後

注:機会を逃したために適切なタイミングでF6キーを押すことができなかった場合は、ステップ 5に戻ってコントローラの電源を再投入し、F6キーを押してブート選択メニューに入ることがで きるようになるまで、このプロセスを繰り返します。

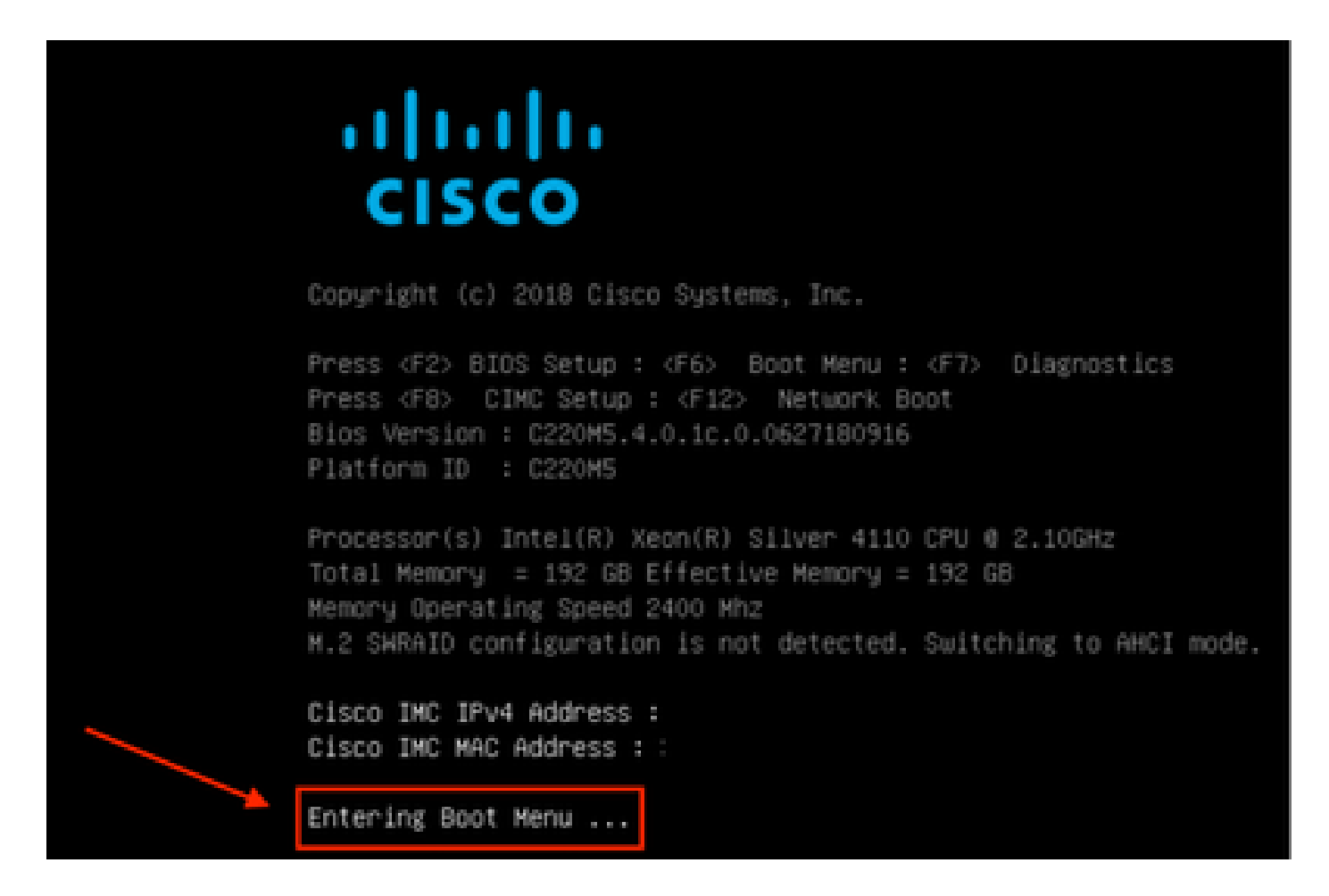

BIOSパスワードを入力する必要がある場合もあります。デフォルトパスワードはpasswordです

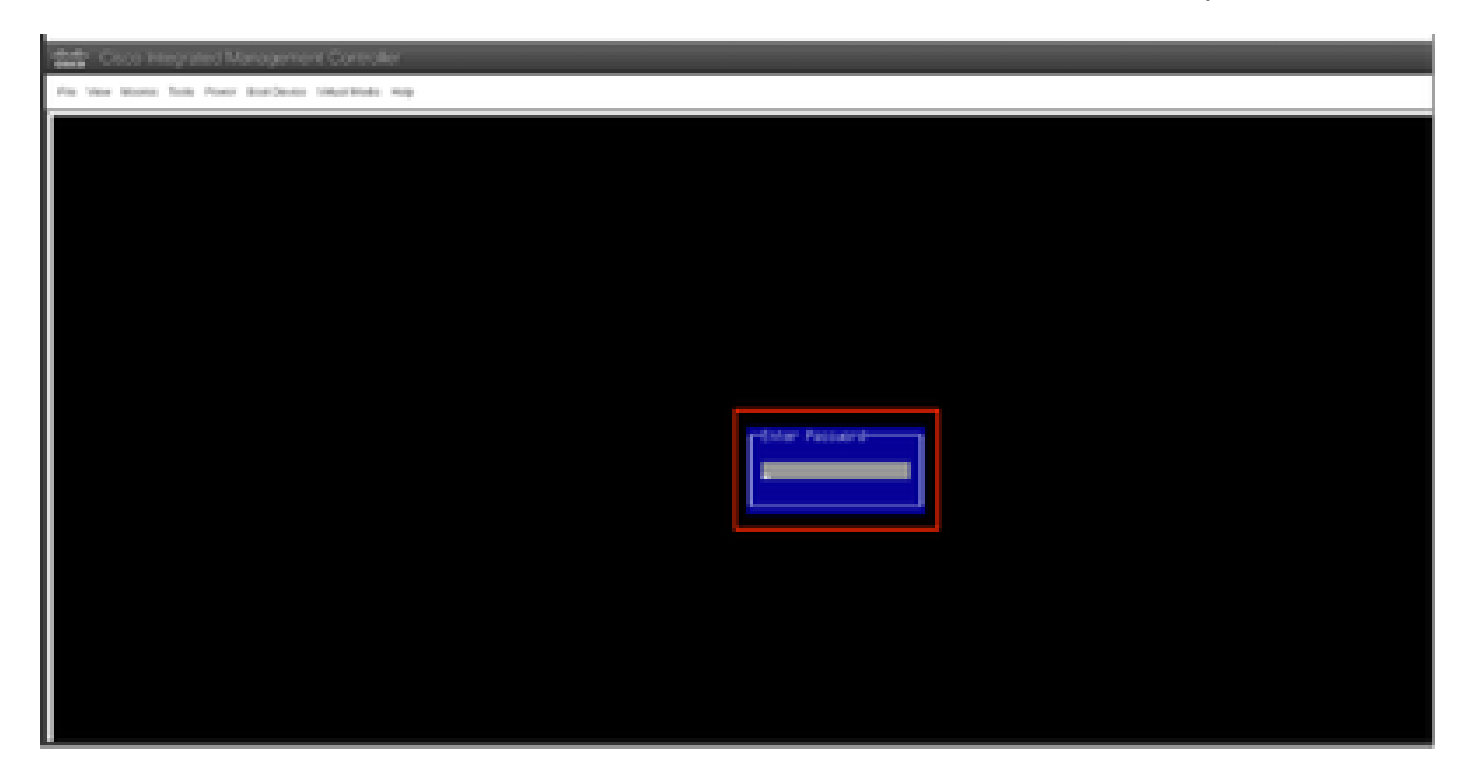

ブート選択メニューで、ワンタイムブートデバイスとしてCisco CIMC-Mapped vDVD1.22オプシ ョンを選択します。

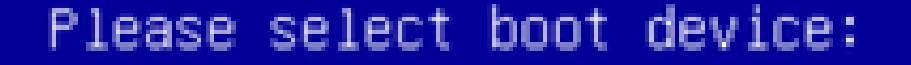

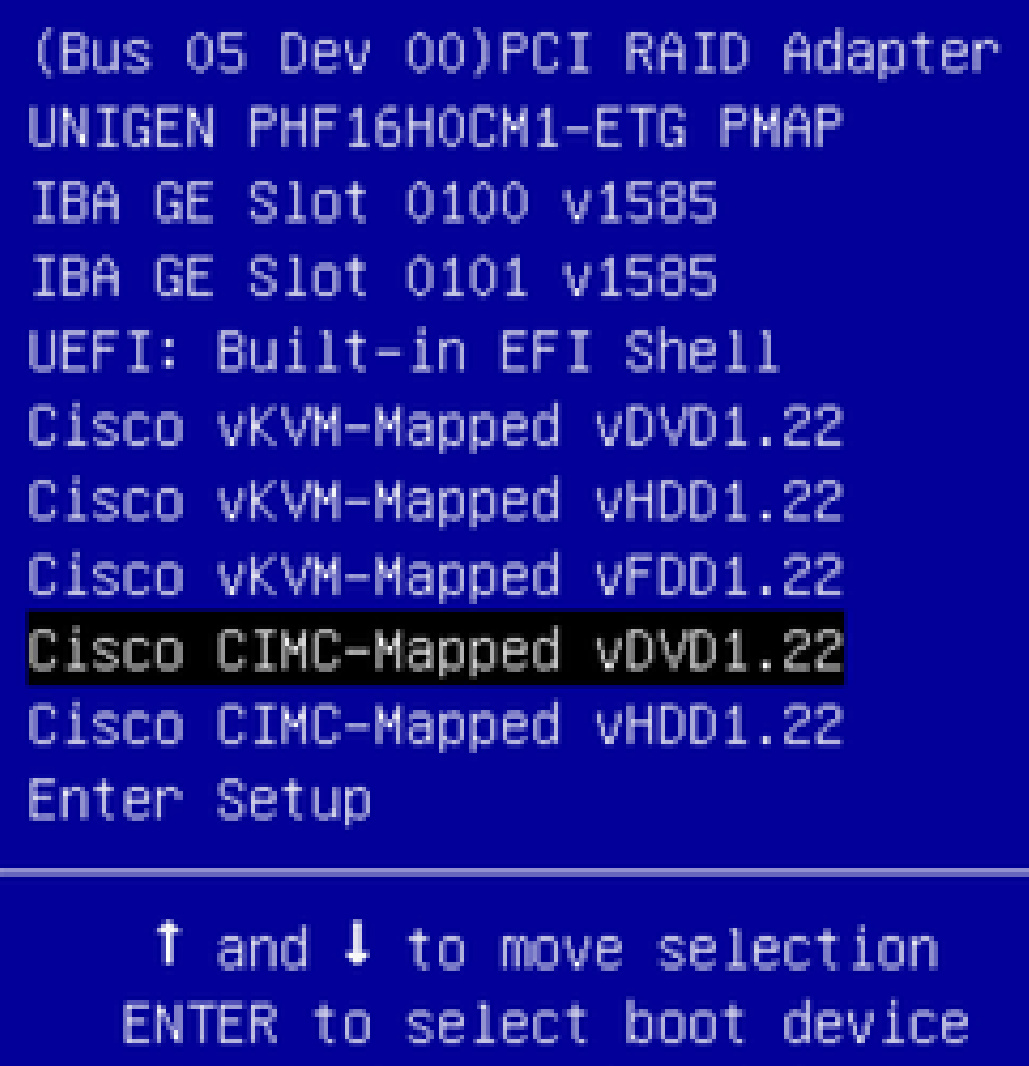

ESC to boot using defaults

手順 6:CIMC CLIに戻り、「Connect Host」の出力を監視します。

CIMC CLIをモニタし、「To speed up the install, enter iso url in next 10 minutes」というメッセ ージが表示されたら、APICイメージでhttp server URLと入力します。

#### <#root>

```
++ grep /run/install/repo
++ cut -f 1 -d ' '
++ tr -d '[:digit:]'
+ usbdevice=/dev/sr
+ mkdir /mnt/usbdata
+ mount /dev/sr2 /mnt/usbdata
mount: special device /dev/sr2 does not exist
+ true
+ '[' -f /mnt/usbdata/ifabric.iso ']'
+ mountpoint -q /mnt/usbdata
+ true
+ echo 'INFO: found second partition on install media but did not find ifabric.iso. '
INFO: found second partition on install media but did not find ifabric.iso.
+ echo 'Continuing on to ISO URL prompt.'
Continuing on to ISO URL prompt.
+ '[' 0 -eq 0 ']'
+ read_iso_url
+ true,,
+ echo
'To speed up the install, enter iso url in next ten minutes
: '     
<< Enter the http server URL with apic image >>
To speed up the install, enter iso url in next ten minutes:
+ read -t 600 -p '? ' url
?
<#root>
http://x.x.x.x/iso/aci-apic-dk9.4.2.7f.iso
5:program-log     
 << Enter the http server details >>
```
[anaconda] 1:main\* 2:shell 3:log 4:storage-lo> Switch tab: Alt+Tab | Help: F1

注: http\_server\_ip\_and\_pathとiso\_filenameの間にはスペースがありません。

ステップ7:HTTP urlを入力した後、ブートプロセスが続行されます。

注:静的オプションを選択した場合は、インターフェイス名、管理IPアドレス、およびゲートウ ェイの入力を求められます。

<#root>

```
+ '[' 0 -eq 0 ']'
+ read_iso_url
```

```
+ true
```

```
+ echo 'To speed up the install, enter iso url in next ten minutes: '
To speed up the install, enter iso url in next ten minutes:
+ read -t 600 -p '? ' url
?
[ahttp://x.x.x.x/iso/aci-apic-dk9.4.2.7f.iso 5:program-log                
++ awk -F '/|:' '{print $4}'
+ urlip=x.x.x.x
+ '[' -z http://x.x.x.x/iso/aci-apic-dk9.4.2.7f.iso ']'
+ '[' -z x.x.x.x ']'
+ break
+ '[' -n http://x.x.x.x/iso/aci-apic-dk9.4.2.7f.iso ']'
+ set +e+ configured=0
+ '[' 0 -eq 0 ']'
+ echo 'Configuring network interface'
Configuring network interface
+ echo
'type static, dhcp, bash for a shell to configure networking,
 or url to re-enter the url: '
>> 
<< Type static and configure the APIC OOB IP address with it's gateway>>
type static, dhcp, bash for a shell to configure networking, or url to re-enter the url:
+ read -p '? ' ntype
<#root>
```
?

**static**

.

**<< Enter the static to configure the networking >>** [anaconda] 1:main\* 2:shell 3:log 4:storage-lo> Switch tab: Alt+Tab | Help: F1

注:スタティックを入力すると、CIMCインターフェイスがリストダウンされるので、正しいイン ターフェイスを選択してください。誤ったインターフェイスを選択した場合、パケット損失は 100 %になり、pingの試行が3回失敗した後は、すべてのインターフェイスを1つずつ選択するイ ンターフェイスに気づかない場合は、パケット損失が0になるまで正しいインターフェイスの選択 を再度求められます。

例:

<#root>

+ case \$ntype in + configure\_static + echo 'Available interfaces' Available interfaces + ls -l /sys/class/net

total 0

lrwxrwxrwx. 1 root root 0 May 3 07:08

#### **enp11s0**

-> ../../devices/pci0000:00/0000:00:03.0/0000:06:00.0/0000:07:01.0/0000:09:00.0/0000:0a:00.0/0000:0b:0 lrwxrwxrwx. 1 root root 0 May 3 07:08

#### **enp12s0**

-> ../../devices/pci0000:00/0000:00:03.0/0000:06:00.0/0000:07:01.0/0000:09:00.0/0000:0a:01.0/0000:0c:0 lrwxrwxrwx. 1 root root 0 May 3 07:08

#### **enp1s0f0**

 -> ../../devices/pci0000:00/0000:00:01.0/0000:01:00.0/net/enp1s0f0 lrwxrwxrwx. 1 root root 0 May 3 07:08

#### **enp1s0f1**

 -> ../../devices/pci0000:00/0000:00:01.0/0000:01:00.1/net/enp1s0f1 lrwxrwxrwx. 1 root root 0 May 3 07:08 lo -> ../../devices/virtual/net/lo + read -p 'Interface to configure: ' interface

#### <#root>

Interface to configure:

**enp1s0f0**

**<< select the correct interface >>**

[anaconda] 1:main\* 2:shell 3:log 4:storage-lo>

### ステップ8:インターフェイスチェックを修正する

インターフェイスの入力後、httpサーバへのpingを試行し、選択したインターフェイスが正しけれ ば、パケット損失は0 %である必要があり、httpサーバからのイメージの取得を開始します。

例:パケット損失が0 %の正しいインターフェイスを入力した後。

#### <#root>

+ read -p 'Interface to configure: ' interface Interface to configure:

**enp1s0f0**

+ read -p 'address: ' addr address: x.x.x.x/24 + read -p 'gateway: ' gw gateway: x.x.x.x + ip addr add x.x.x.x/24 dev enp1s0f0 + ip link set enp1s0f0 up

```
+ ip route add default via x.x.x.x
++ seq 1 2
+ for count in '$(seq 1 2)'
+ ping -c 1 x.x.x.x
PING x.x.x.x (x.x.x.x) 56(84) bytes of data.
64 bytes from x.x.x.x: icmp\_seq=1 ttl=64 time=55.0 ms
--- x.x.x.x ping statistics ---
1 packets transmitted, 1 received, 0% packet loss, time 0ms
rtt min/avg/max/mdev = 55.056/55.056/55.056/0.000 ms
+ configured=1
+ break
+ '[' 1 -eq 0 ']'
+ echo 'Fetching http://x.x.x.x/iso/aci-apic-dk9.4.2.7f.iso'
```
**Fetching http://x.x.x.x/iso/aci-apic-dk9.4.2.7f.iso**

 **>> started fetching the apic image from HTTP server**

+ wget -o /dev/null -O /tmp/cdrom.iso http://x.x.x.x/iso/aci-apic-dk9.4.2.7f.iso

間違ったインターフェイスを選択した場合、パケット損失は100 %になり、pingの試行が3回失敗 すると、正しいインターフェイスの選択を再度求められます。

例:誤ったインターフェイスを100 %パケット損失で入力した後

#### <#root>

```
+ read -p 'Interface to configure: ' interface
Interface to configure:
```
#### **enp11s0**

```
+ read -p 'address: ' addr
address: x.x.x.x/24
+ read -p 'gateway: ' gw
gateway: x.x.x.x
+ ip addr add x.x.x.x/24 dev enp11s0
+ ip link set enp11s0 up
+ ip route add default via x.x.x.x
++ seq 1 2
+ for count in '$(seq 1 2)'
+ ping -c 1 x.x.x.x
PING x.x.x.x (x.x.x.x) 56(84) bytes of data.
From x.x.x.x icmp_seq=1 Destination Host Unreachable
--- x.x.x.x ping statistics ---
1 packets transmitted, 0 received, +1 errors, 100% packet loss, time 0ms
+ sleep 20
+ for count in '$(seq 1 2)'
+ ping -c 1 x.x.x.x
PING x.x.x.x (x.x.x.x) 56(84) bytes of data.
From x.x.x.x icmp_seq=1 Destination Host Unreachable
--- x.x.x.x ping statistics ---
1 packets transmitted, 0 received, +1 errors, 100% packet loss, time 0ms
```

```
+ sleep 20
+ '[' 0 -eq 0 ']'
+ echo 'Configuring network interface'
Configuring network interface
+
echo 'type static, dhcp, bash for a shell to configure networking, or url to re-enter the url: '
 <<Asking again to select the interface after selecting the type i,e static >>
type static, dhcp, bash for a shell to configure networking, or url to re-enter the url: 
+ read -p '? ' ntype
?
```
#### CIMC CLIをモニタし、約40 ~ 50分待つと、CLIに次の出力が表示されます。

[anaconda] 1:main\* 2:shell 3:log 4:storage-lo> Switch tab: Alt+Tab | Help: F1 [ OK ] Started Show Plymouth Power Off Screen. [ OK ] Stopped Availability of block devices. Stopping Logout off all iSCSI sessions on shutdown... Stopping LVM2 metadata daemon... [ OK ] Stopped LVM2 metadata daemon. [  $OK$  ] Stopped Logout off all iSCSI sessions on shutdown. [ OK ] Stopped target Network. [ OK ] Stopped Remount Root and Kernel File Systems. Stopping Remount Root and Kernel File Systems... [ OK ] Started Restore /run/initramfs. [ OK ] Reached target Shutdown. dracut Warning: Killing all remaining processes Powering off. reboot: Power down

## ステップ9:電源オフ後にSOLを終了する

SOLコンソールにメッセージpoweroffが表示されるまで待ってから、Ctrlキーとx(Ctrl+x)キーを押 してSOLを終了し、再度CIMCにログインしてスコープを再度変更します。

(i) Change the scope to virtual media again: system# scope vmedia system /vmedia #

 (ii) Unmap the .iso image that you mapped in 2.c: system /vmedia # unmap volume\_name At the Save mapping prompt, enter yes if you want to save the mapping or no if you do not want to save system /vmedia # unmap apic Save mapping? Enther 'yes' or 'no' to confirm (CTRL-C to cancel)  $\rightarrow$  yes system /vmedia #

## ステップ10:初期設定

KVMコンソールから、Power > Power on Systemの順に選択してコントローラの電源をオンにし 、KVMを起動します。APICの初期設定を求められます。

![](_page_13_Picture_18.jpeg)

翻訳について

シスコは世界中のユーザにそれぞれの言語でサポート コンテンツを提供するために、機械と人に よる翻訳を組み合わせて、本ドキュメントを翻訳しています。ただし、最高度の機械翻訳であっ ても、専門家による翻訳のような正確性は確保されません。シスコは、これら翻訳の正確性につ いて法的責任を負いません。原典である英語版(リンクからアクセス可能)もあわせて参照する ことを推奨します。